# **GPX TRACK EDITOR**

# **PODSTAWY GPS TRACK EDITOR**

Ścieżka GPS to uporządkowana sekwencja punktów o szerokości, długości geograficznej, dacie, czasie i może niektórych innych parametrach. Nie są precyzyjne z powodu różnych czynników, dlatego utwór może wyglądać brzydko i dziwnie. Edytor ścieżek GPS pozwala ulepszyć ścieżki.

**GPS Track Editor** to narzędzie do przeglądania, edycji i czyszczenia twoich ścieżek GPS. Ta sekcja opisuje główne pojęcia i terminologię oraz obserwuje główne funkcje.

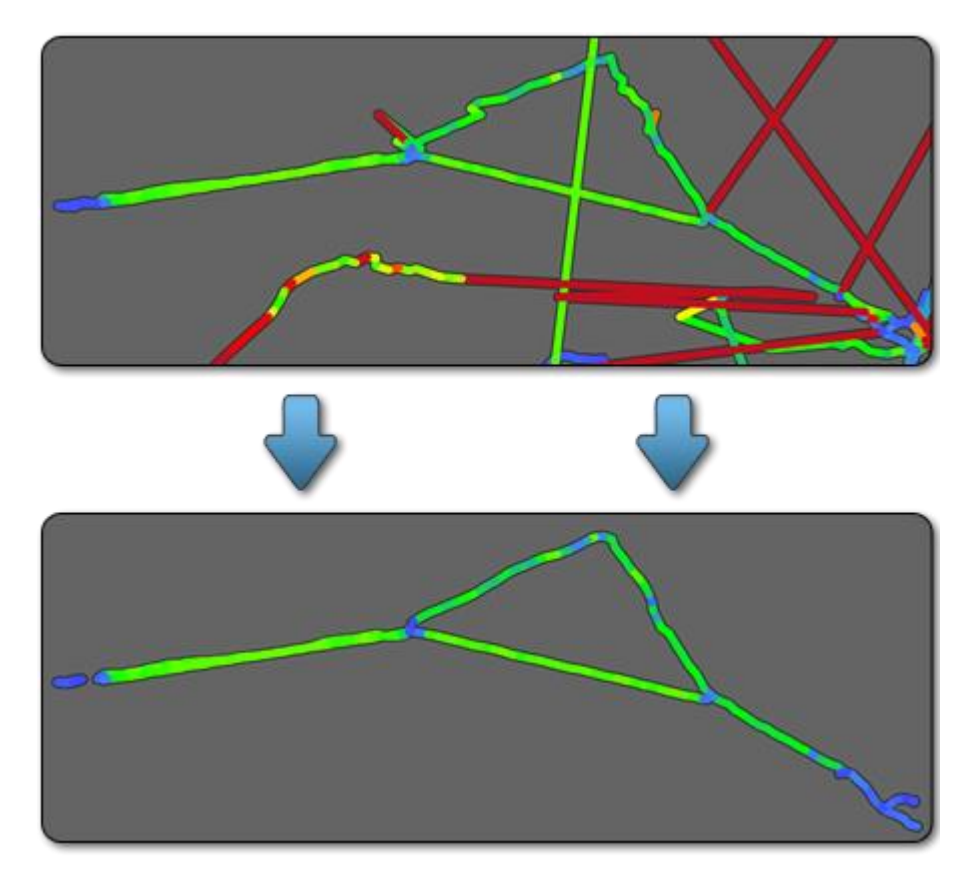

# **ŚLEDŹ CZĘŚCI**

Najpopularniejszym formatem ścieżek dla ścieżek GPS jest GPX (GPS eXchange Format) oparty na XML. Zazwyczaj zawiera oddzielne utwory podzielone na segmenty. Ta sama struktura jest używana w **GPS Track Editor**, ponieważ GPX jest jego rodzimym formatem. Aby uniknąć nieporozumień, w aplikacji używana jest następująca terminologia:

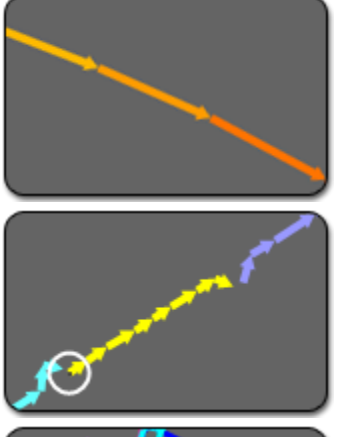

**Krawędź toru** to linia pomiędzy dwoma sąsiadującymi punktami toru.

**Segment** śledzący reprezentuje ciągły zakres danych o utworze.

Segment jest zwykle zepsuty, gdy odbiór GPS został utracony lub odbiornik GPS został wyłączony.

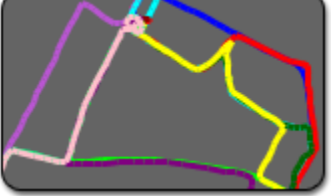

**Śledzenie folderu** łączy kilka kolejnych odcinków ścieżek, które są ze sobą logicznie połączone. Na przykład folder może odpowiadać wycieczce lub jednodniowej podróży.

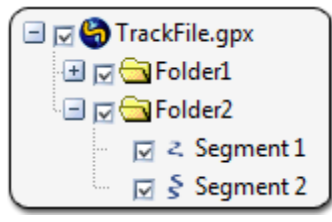

**Plik śledzenia** składa się z folderów ścieżek i odpowiada plikowi.

**Track** może reprezentować dowolny z tych elementów. Określa segment, folder lub plik.

### **INTERFEJS APLIKACJI**

#### *Główne elementy aplikacji to*:

- **Panel Ścieżki** wyświetla aktualnie otwarte ścieżki jako strukturę drzewa.  $(1)$ Każdy plik śledzenia może składać się z segmentów połączonych w foldery. Aktywny (lub główny) utwór odpowiada elementowi wybranemu na liście.
- **Panel Właściwości trasy** wyświetla właściwości aktywnego utworu.
- Panel **punktów** wyświetla współrzędne, czas i inne atrybuty punktu bieżącego utworu. Bieżący (lub główny) punkt ścieżki odpowiada linii wybranej na liście.
- **Okno Właściwości punktu** wyświetla właściwości bieżącego punktu ścieżki.
- **Widok główny** wyświetla wszystkie ścieżki jako ścieżki. Wybrane ścieżki są wyświetlane inaczej (jako strzałki lub szersza linia). Aktualny punkt jest oznaczony białym kółkiem.

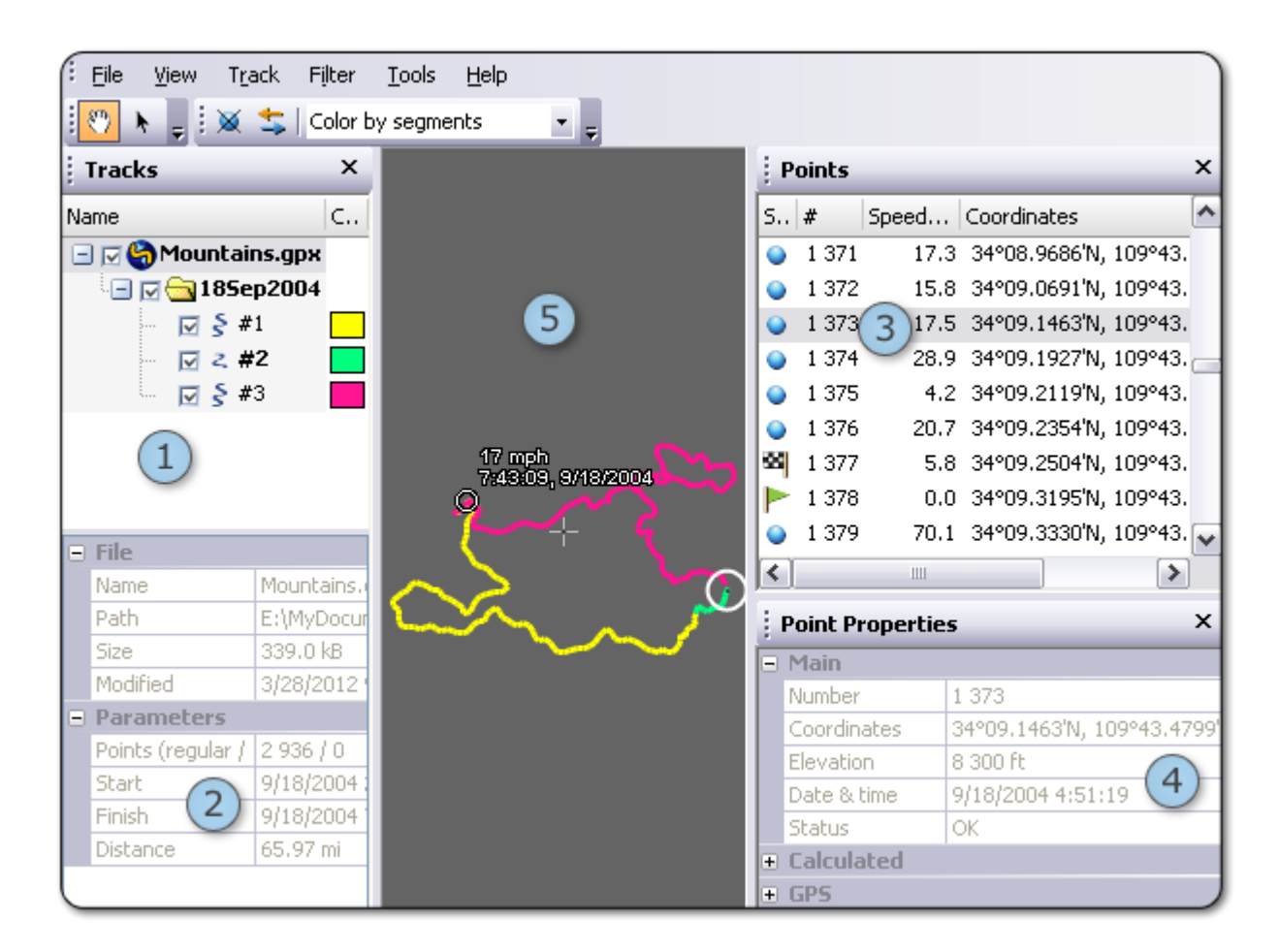

#### **FILTROWANIE PUNKTÓW**

Po usunięciu punktów ścieżek (ręcznie lub przy użyciu niektórych filtrów) są one nadal przechowywane w ścieżce, ale oznaczone jako przefiltrowane. Jeśli **Wyświetl | Punkty filtrowane** są włączone, punkty te są szare na liście punktów, a sąsiednie krawędzie są wyświetlane jako czarne kropki.

Jeśli filtrowany punkt wydaje się być dobry, można go przywrócić. Jeśli masz pewność, że wszystkie przefiltrowane punkty są nieprawidłowe, możesz je całkowicie usunąć, wybierając **opcję Filtruj | Usuń przefiltrowane punkty**.

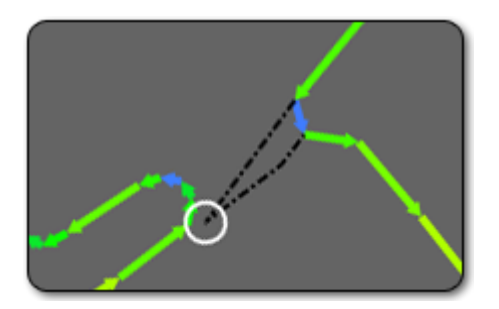

### **MONITORUJ TRYBY WYŚWIETLANIA**

Ścieżki są wyświetlane jako stałe linie w widoku głównym. Każdy segment ścieżki ma swój własny kolor. Ścieżki wybrane na liście Trasy są wyświetlane w różny sposób w zależności od wybranych opcji.

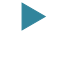

Kierunek śledzenia – krawędzie śledzenia mogą być wyświetlane jako strzałki, aby lepiej zrozumieć kierunek ścieżki. Ta opcja jest przełączana przez **Widok | Strzałki** na pasku menu lub klikając ikonę strzałki na pasku narzędzi.

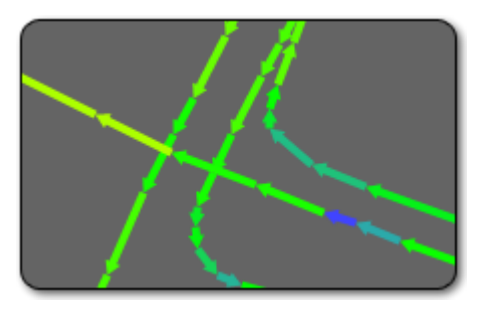

- u **Reprezentacja wartości** możesz wybrać tryb kolorowania dla ścieżek do reprezentowania lokalnych właściwości (użyj **Widok | Kolor według** w menu).
- Kolor po segmentach każdy segment ścieżki ma swój własny kolor. Aby zmienić kolor segmentu, kliknij pole koloru na liście **Tracks** i wybierz nowe z palety.

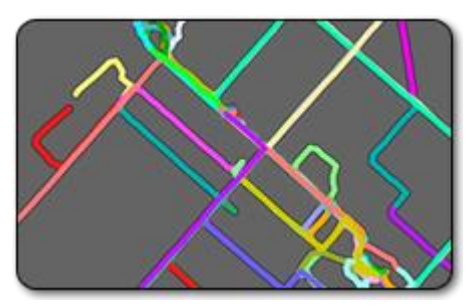

u **Kolor według średniej prędkości Kolor przy maksymalnej prędkości** – dla obu opcji kolor krawędzi śladu zależy od prędkości. Różnią się one na małych skalach tylko wtedy, gdy wyświetlana krawędź faktycznie reprezentuje kilka kolejnych krawędzi ścieżek. Maksymalna prędkość oznacza, że kolor reprezentuje największą prędkość spośród tych krawędzi. Opcja średniej prędkości oblicza ich średnią wartość.

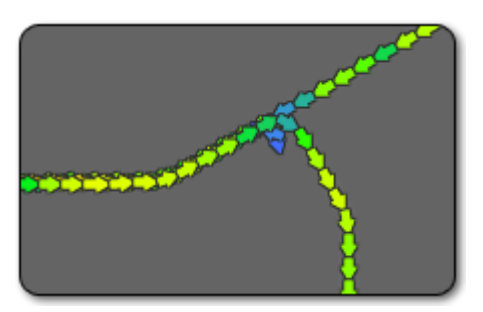

Używanie średniej prędkości wygląda bardziej naturalnie. Może pomóc w zrozumieniu ogólnego zachowania utworu.

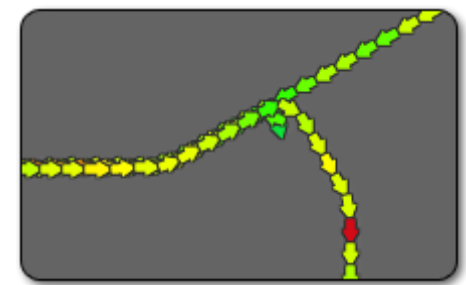

Maksymalna prędkość może być wykorzystywana do wykrywania osobliwości lub ekstremalnych punktów toru. Ten tryb może pomóc w wyczyszczeniu śladu.

Kolor po elewacji – Kolor zależy od średniej wysokości krawędzi ścieżki.

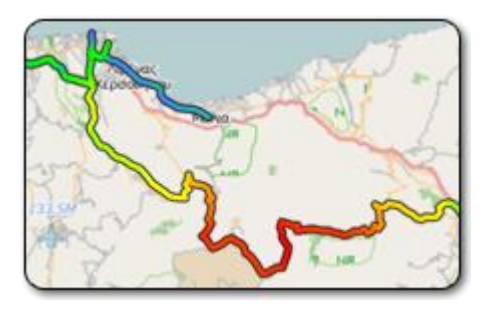

# **RESTRUKTURYZACJA GPS TRACK**

Dobrze uformowany utwór jest łatwiejszy w nawigacji i pracy. Może również wyglądać lepiej, ponieważ długie krawędzie bez poprawek GPS stają się przerwami między segmentami, które nie są rysowane.

Możesz zmienić kolejność folderów i segmentów **ścieżek,** klikając opcję **Śledź | Restrukturyzacja ...** Algorytm działa wzdłuż ścieżki i rozpoczyna nowy segment lub folder, jeśli odstęp czasu między punktami ścieżki przekracza wybrany próg. Ta struktura często odpowiada logicznemu podziałowi ścieżki.

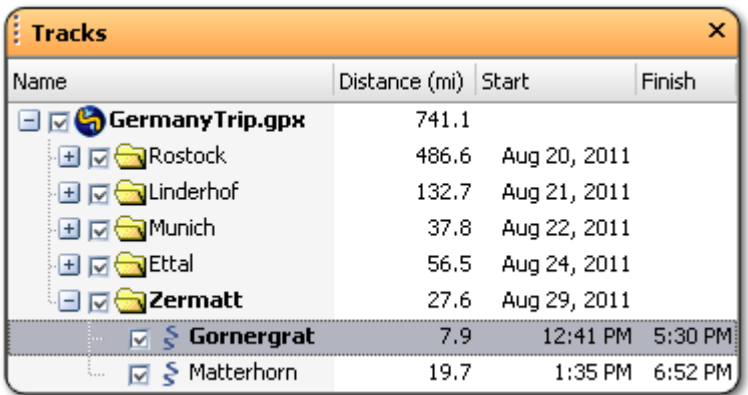

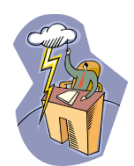

Ścieżka GPS, która nie ma formatu GPX, jest prosta. Oznacza to, że reprezentuje tylko sekwencję punktów i nie ma żadnej struktury. Wszystkie takie ścieżki są automatycznie restrukturyzowane po otwarciu.

# **PODSTAWY: SCALANIE ŚCIEŻEK GPS**

Istnieją dwa najczęstsze przypadki korzystania z funkcji **Track | Funkcja scalania** .

- ❶ Jeśli masz kilka ścieżek GPS zapisanych przez ten sam odbiornik GPS, możesz połączyć je w jedną ścieżkę. Ścieżki mogą się nakładać lub pokrywać.
- ❷ Jeśli ta sama ścieżka została nagrana przez kilka różnych odbiorników GPS, możesz je połączyć. Zwykle zjednoczony utwór wygląda lepiej i płynniej niż pojedyncze.

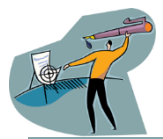

Aby uniknąć propagacji błędów, zaleca się zastosowanie filtrów do każdej ścieżki lub ręczne ich edycję *przed* połączeniem.

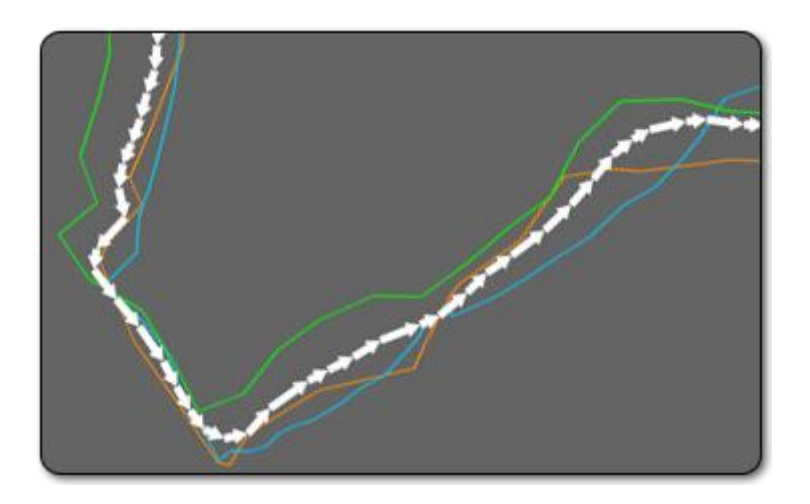

### **USUWANIE BŁĘDÓW ŚCIEŻEK**

Technologia GPS nie jest precyzyjna. Ścieżki GPS często zawierają skoki, szumy, drgania i inne odchylenia. **GPS Track Editor** oferuje kilka metod ich eliminacji.

#### **Filtruj lokalne niespójności**

Algorytm lokalnej filtracji szacuje spójność między sąsiednimi punktami ścieżki i usuwa te najbardziej niezgodne. Wpływa tylko lokalnie i dlatego nie może wyeliminować niektórych rodzajów defektów. W innych przypadkach jest zbyt surowy i może błędnie usunąć niektóre normalne punkty. Zaleca się sprawdzenie usuniętych punktów po filtracji, zwracając uwagę na zawracanie. Aby przywrócić usunięty punkt ścieżki, kliknij go prawym przyciskiem myszy i wybierz polecenie **Przywróć**.

Aby zastosować ten filtr do wybranych ścieżek, wybierz opcję **Filtruj | Lokalne niespójności**.

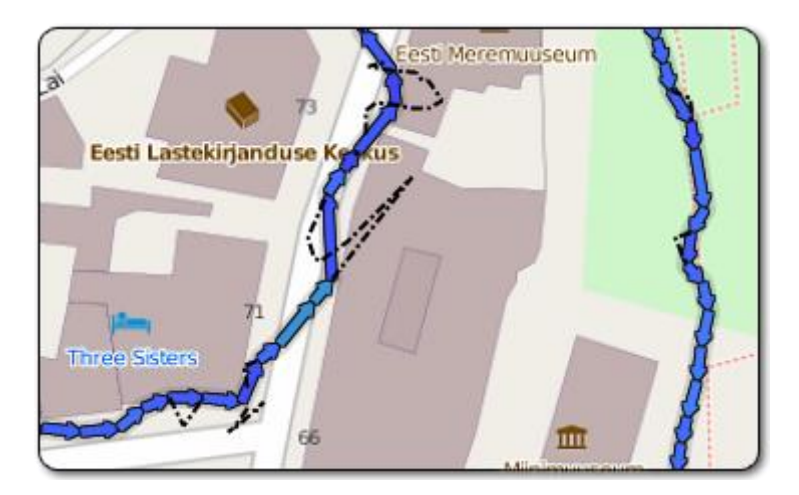

#### **Filtruj według wartości**

Algorytm filtrowania wartości usuwa punkty ścieżki, jeśli pewna wartość (prędkość lub przyspieszenie) przekracza pewien próg. Na przykład dla torów dla pieszych można usunąć punkty o wartości prędkości większej niż 6 mph (10 km/h).

#### **Ręczna edycja ścieżek GPS**

Możesz usunąć część ścieżki (segmentu lub folderu), naciskając klawisz **Delete** na liście Tracks. Tego działania nie można cofnąć.

Aby usunąć pojedynczy punkt ścieżki, kliknij go prawym przyciskiem myszy i wybierz **Usuń**